Name: Period:

# ADOBE PHOTOSHOP T-SHIRT DESIGN PROJECT

For this assignment you will be creating a contemporary styled T-shirt design using Adobe Photoshop. This is intended to be an introduction to Photoshop, but if you are already confident in your skill you may feel free to work ahead. The logo or graphic you create must include the following elements:

- A minimum of three colors or three different shades/tints of one color (not including black, white and grey- which you can also use). Think bold graphic shapes with flat color- limited shading.
- At least one clear, well defined image of something identifiable (a person, object, car, animal, whatever). It must be more complex than basic shapes!
- No more than three words- or none at all (unless used as a design element).
- **An attention to placement on the shirt and the color of the shirt.**
- **Repetition of at least one visual element.**
- A non-traditional composition (can not be square or rectangular).

Remember that contemporary styled shirts are also mindful of content. The artists and designers are trying to encourage their audience (consumers) to think about what the design the create means. You will be addressing a specific definable social or political issue that you think is important. It should also be something that you feel strongly about and be a completely original design. The focus of this assignment is social or political commentary so what you are saying with your design is of primary importance. Make a list of ten ideas that come to mind:

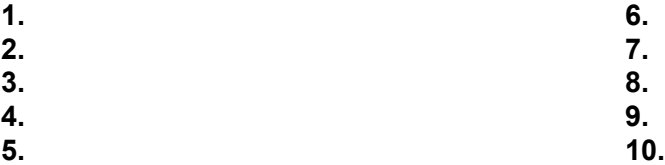

Now circle the issue that you are most interested in addressing in your t-shirt design. Expand the idea by writing out exactly what you want to say about this issue. Write at least four sentences:

Share your idea with your group. Talk about what you want your design to communicate to your viewing audience and your potential approach for this assignment. Get feed back from your peers to help you clarify your idea.

Name: Period:

Draw at least 6 thumbnails of your design. Remember to use a few words as possible!

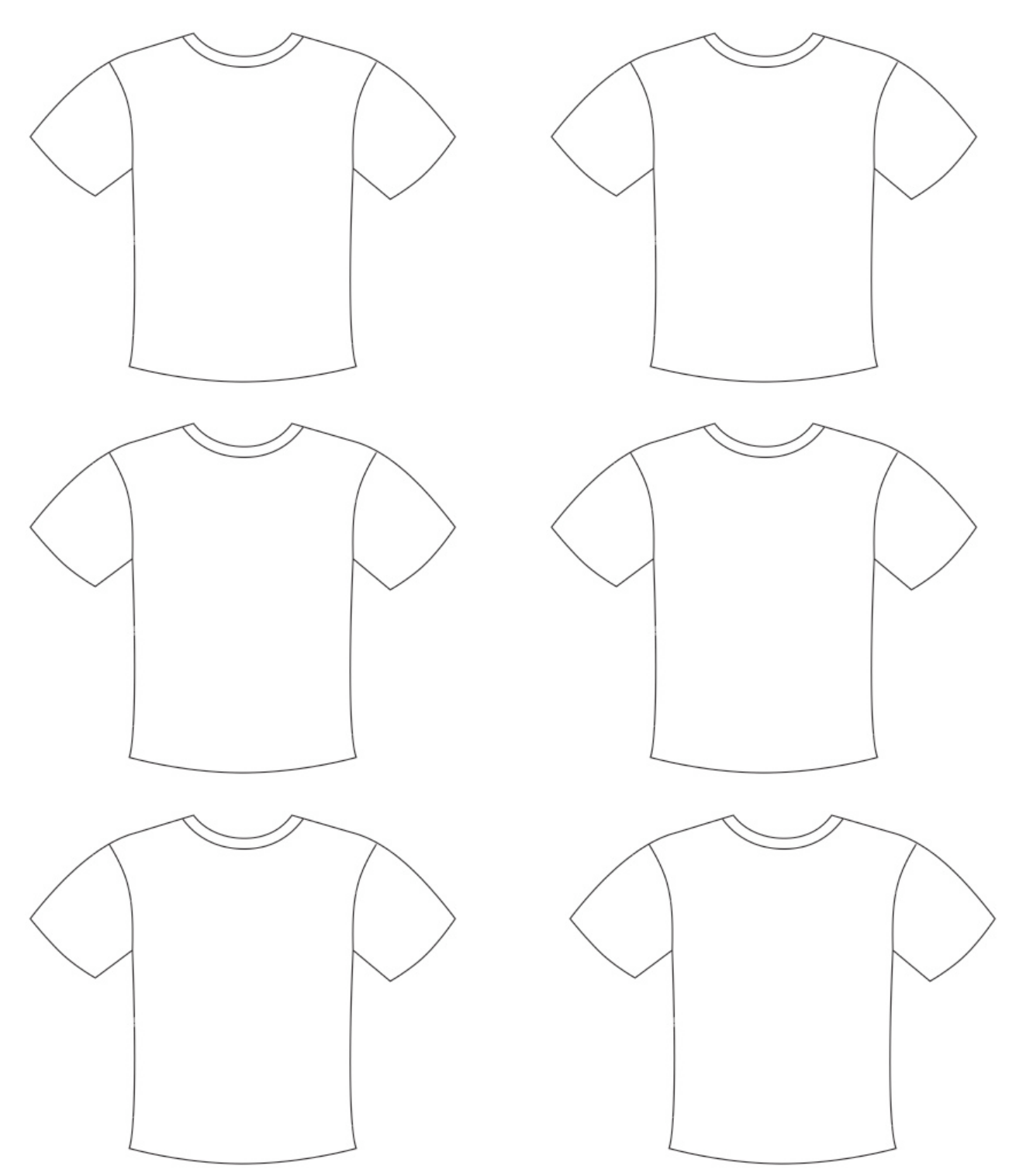

Once you have your thumbnails completed you are ready to begin your Photoshop tutorial. Turn the paper over and read over the directions for some basic skills you need to help you complete this assignment. Follow along as we review these skills together, making sure to try each one.

# Name: Period:

#### **Adobe Photoshop Basics Reference Sheet**

#### **1. Getting Started:**

- **Example 1** Find the picture/image you want to use and save it to the desktop
- **Open the Adobe Photoshop program**
- **E** Click [File], then [Open...], select the picture and click Open

-or if you want to draw your image-

- **2** Open the Adobe Photoshop program
- **2** Click [File], then [New...], and click OK
- Select the Pencil Tool, click on the Brushes tab, select the brush size and begin drawing.

# **2. Working with Layers:**

If you want to experiment with adding additional elements to your design while preserving the original image you will need to work with the Layers.

- **Save your work**
- **2.** Click [Layer], then [New], then [Layer...]

Notice the toolbar on the right of the screen shows the different layers.

- **EX** Click on [Layer 1] and then click the empty box to the left of Layer 1
- This locks that layer, allowing you to experiment with you new layer.
	- **EX** Click on the eye symbol to hide or show layers as you work

#### **3. Changing the Size of Your Composition:**

- **2.** Click [Image], then [Canvas Size...]
- **2** Change the dimensions under [New Size] and click [OK]

#### **4. Rotating Your Image:**

**EX** Click [Image], then [Rotate Canvas], and select desired rotation

#### **5. Selecting Only One Part of an Image to Modify:**

- **2** Click on the Magic Wand Tool and then use it to click on the area of the picture you want to change
- **To add more areas hold the Shift key and continue clicking**
- $\frac{1}{2}$  To remove areas hold the Ctrl key and click on the area you want to remove
- Try right clicking over the selected and using the [Grow] and [Similar] options

You can now use other tools to modify the selected area only.

#### **6. To Revert to the Last Time You Clicked Save While Working:**

**2.** Click [File], then [Revert]

# **7. Adding Copied Pictures From a Different Source:**

- Click [File], then [Open…], select the picture and click Open so that you have two windows open
- Using the Magic Wand, Rectangular Marquee, or Lasso Tool select the area you want to copy
- **2** Click [Edit], then [Copy]
- Click on the window that you want to paste onto and click [Edit], then [Paste]
- Click on the Move Tool to position your pasted image

# **8. Modifying Your Image Using Filters**

- Using the Magic Wand, Rectangular Marquee, or Lasso Tool select the area you would like to distort or modify with a filter
- **2** Click [Filter], then click on the desired filter

Filters allow you to create a huge variety of effects so it is a good idea to experiment with this feature.